# *Überblick der wichtigsten Kundenkonto-Funktionen.*

Mit der Eröffnung unseres neuen Onlineshops im Mai 2023 haben wir einige neue Funktionen für Benutzerkonten eingeführt. Neben den vertrauten Funktionen zur Verwaltung der eigenen Kontoinformationen, Firmendaten und Bestellungen profitieren Sie von erweiterten Möglichkeiten. Die wichtigsten Hinweise zur Benutzung finden Sie in dieser Kurzanleitung. Bei Fragen zum Kundenkonto im Shop wenden Sie sich gern an Ihren Kundenberater.

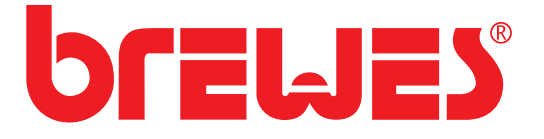

### *Bestehende Adressen bearbeiten.*

Um die Informationen einer bereits bestehenden Adresse anzupassen, klicken Sie auf "Rechnungsadresse/Versandadresse ändern".

Um eine andere Adresse als Standardadresse für Rechnungen oder Lieferungen zu setzen, legen Sie diese zunächst an ("Neue Adresse hinzufügen") oder bearbeiten Sie eine bestehende Adresse und aktivieren Sie dabei die Checkbox "Als meine Standardrechnungsadresse verwenden" bzw. "Als meine Standardversandadresse verwenden".

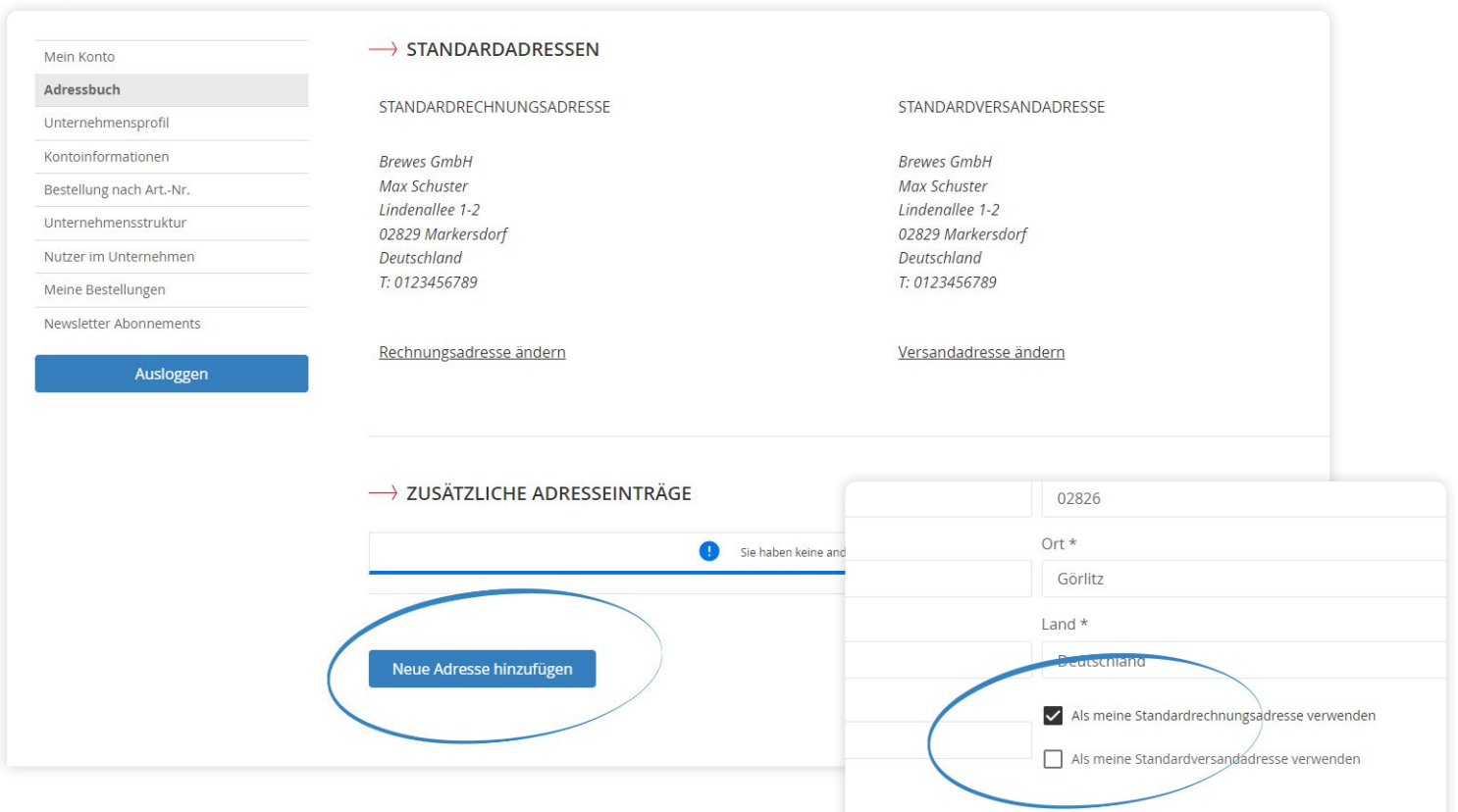

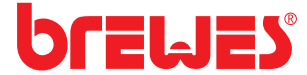

### *Bestellung nach Artikelnummer.*

Hier können Sie Produkte in den Warenkorb legen, indem Sie lediglich die Artikelnummer (Art.-Nr.) angeben.

Um einzelne Produkte hinzuzufügen, geben Sie Artikelnummer und Menge manuell über die angezeigten Felder ein. Für jedes neue Produkt fügen Sie über "Zeile hinzufügen" einen weiteren Eintrag hinzu.

Um viele Produkte gleichzeitig in den Warenkorb zu legen, können Sie eine CSV-Datei hochladen. Diese muss zwei Spalten enthalten, die mit "sku" (Artikel-Nr.) und "qty"  (Menge) überschrieben sind. Alle Werte der Datei müssen kommagetrennt sein.

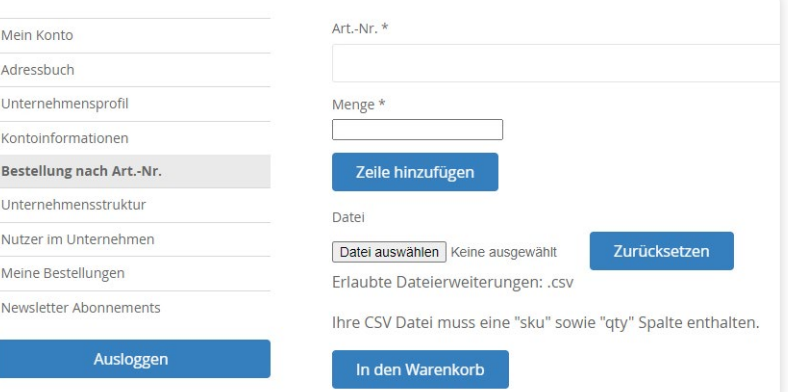

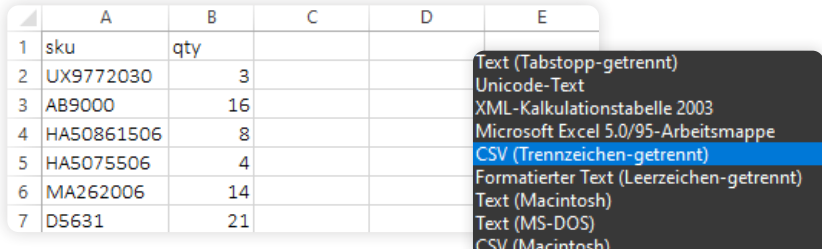

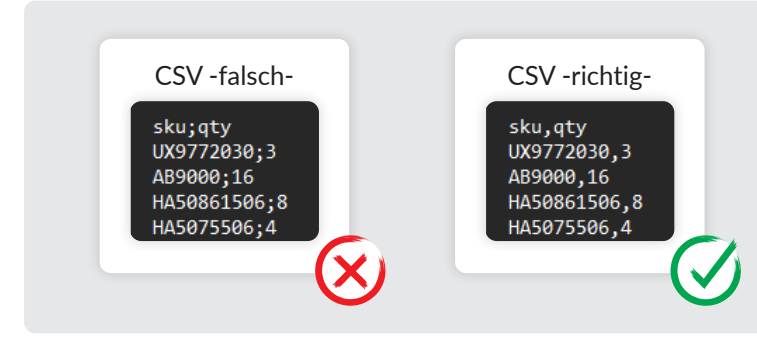

#### *ZUR BEACHTUNG:*

*Bei CSV-Dateien, die Sie aus Excel erzeugen, wird oft ein Semikolon statt ein Komma als Trennzeichen verwendet. Bitte entsprechend anpassen.*

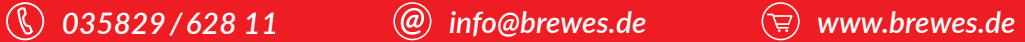

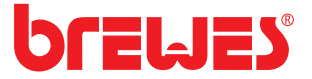

## *Unternehmensstruktur und Nutzer im Unternehmen.*

Hier können Sie die Nutzerkonten, die Sie zu Ihrem Firmenkonto bei Brewes hinzugefügt haben, in Teams organisieren. So behalten Sie den Überblick über die Nutzer in Ihrem Unternehmen. Fügen Sie neue Benutzer hinzu oder löschen Sie Nutzerkonten von Kollegen, wenn diese das Unternehmen verlassen.

Mit Klick auf ein Element in der Unternehmensstruktur markieren Sie dieses (schwarze Markierung). Sie können es dann bearbeiten oder löschen.

Um neue Elemente hinzuzufügen, markieren Sie zunächst die Position, an der das neue Element eingefügt werden soll, z. B. ein Team, dem Sie einen Nutzer hinzufügen möchten.

Per Drag & Drop (geklickt halten und ziehen) können Sie die Position bestehender Elemente verändern. Der Administrator des Unternehmens steht unveränderlich an erster Position der Struktur.

Sie vermissen ein Element? Klicken Sie "Alles erweitern" um alle Elemente in Ihrer Unternehmensstruktur anzuzeigen.

*Falls Sie feststellen, dass für Ihr Unternehmen versehentlich zwei Firmenkonten angelegt wurden, wenden Sie sich gern an uns. Wir überführen dann alle Benutzer in ein gemeinsames Firmenkonto.*

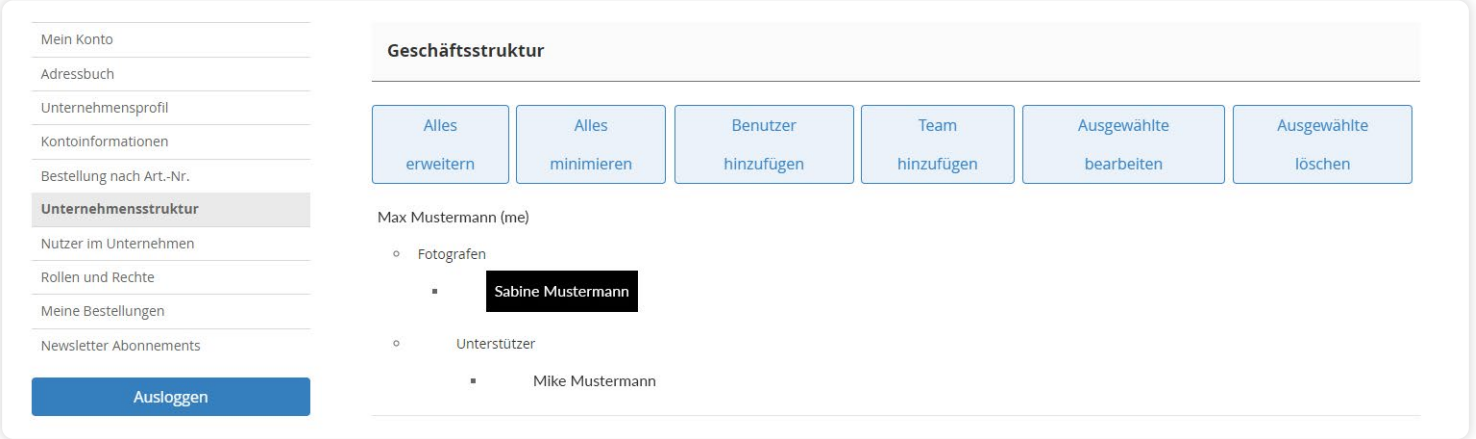

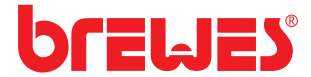

### *Rollen und Rechte.*

Zusätzlich zur Standardrolle können Sie weitere Benutzerrollen definieren. Damit steuern Sie, was bestimmte Nutzer in Ihrem Unternehmen dürfen: Sie können so beispielsweise den Zugriff auf Bestellfunktionen, die Nutzerverwaltung oder Unternehmensinformationen regeln.

Erstellen Sie zunächst in diesem Menüpunkt eine Rolle und wählen Sie aus, welche Funktionen diese Rolle nutzen darf (schwarze Markierung). Anschließend können Sie die Rolle einem Nutzer zuweisen, indem Sie den entsprechenden Nutzer bearbeiten und dessen Unternehmensrolle ändern.

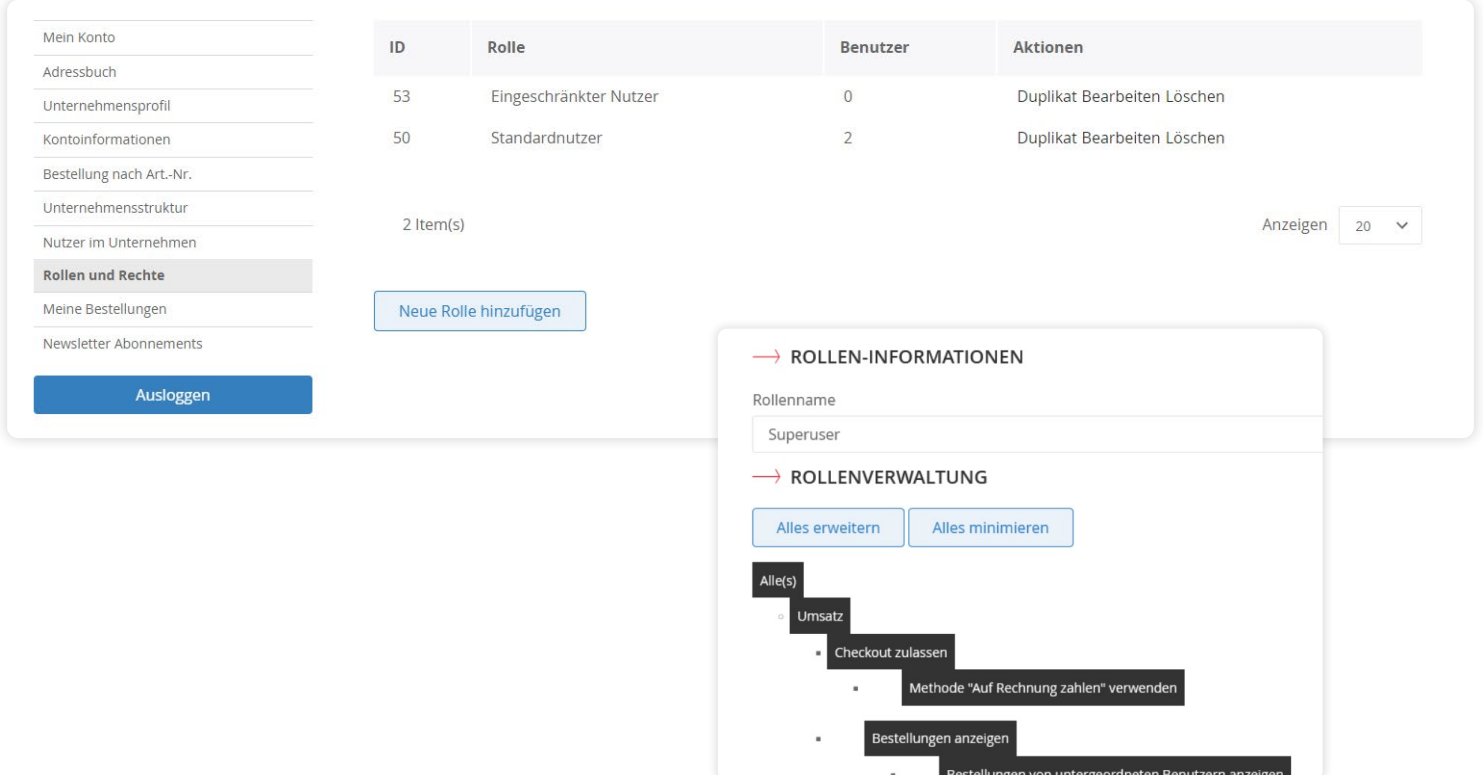

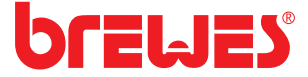

### Für weitere Fragen stehen wir Ihnen gerne zur Verfügung.

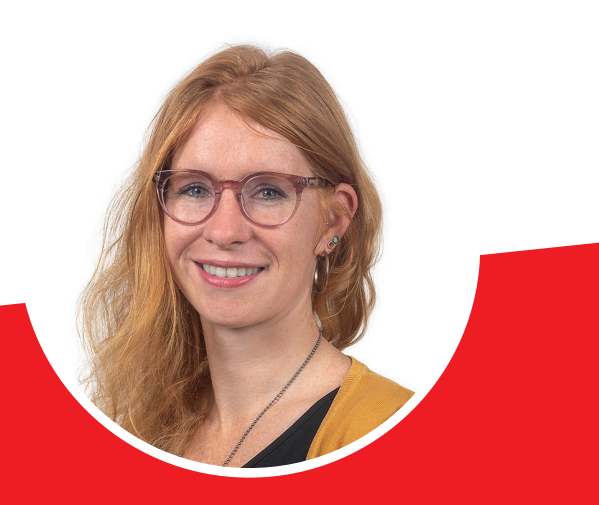

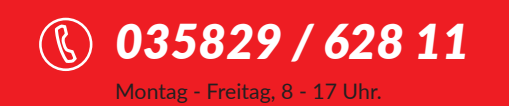

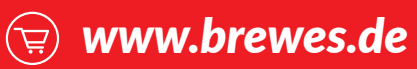

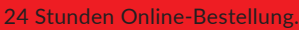

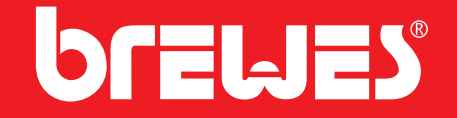